# **Tutoriel**

# Conditions générales d'utilisation

Révision d'octobre 2020

# Sur la page d'accueil

Le portail est à priori dédié à la gestion du personnel, de la main-d'œuvre, intérim. Vous avez la possibilité de rechercher un emploi en consultant des offres, l'essentiel du droit du travail au Mali, la fiscalité salariale, la sécurité sociale et bien d'autres conseils à l'attention des utilisateurs.

Une plateforme de recrutement a été liée pour faciliter les processus de recrutement et la recherche d'emploi à travers une rubrique Offres d'emploi.

Aussi, de nombreux conseils pratiques mis à jour régulièrement à l'attention des demandeurs d'emploi et les employeurs.

#### *Alors, comment se faire enregistrer sur la plateforme ?*

A priori, l'accès semble un peu subtil pour ceux qui n'ont aucune base de l'utilisation des applications informatiques ou qui n'ont pas l'habitude de surfer sur Internet.

### Demandeur

Si vous êtes nouvel utilisateur sur la plateforme, vous devez d'abord vous *inscrire* en cliquant sur « inscrivez-vous » en page de garde pour accéder à la page de création, d'enregistrement de compte gratuit.

- 1. Saisissez votre *« nom d'utilisateur »*, votre *« mot de passe »* et votre *« adresse e-mail »* en le confirmant puis cliquer en bas sur *« enregistrer* » pour accéder au formulaire de CV que vous devez renseigner puis *« enregistrer* ».
- 2. Une fois enregistré, il vous suffira désormais de saisir votre *« adresse e-mail »* et votre *« mot de passe »* puis « *valider* » pour accéder à la page d'opération, zone d'identification « *membre existant ».*
	- a. *Tenez* à renseigner avec plus d'objectivité et d'exhaustivité toutes les rubriques obligatoires du formulaire CV, surtout les rubriques *« formation », « mots clés » et sphère de compétences»,* car tout se jouera au niveau de ces 3 rubriques. *Vous bénéficierez des alertes gratuites sur les offres en recevant directement dans votre boîte email celles qui correspondent à votre profil sur la plateforme et sur les sites partenaires en Afrique.*

*Exemple de mots clés : assistance administrative et financière Exemple de sphère de compétences*

- *Gestion administrative,*
- *Etablissement et enregistrement de factures,*
- *Tenue des documents comptables*
- *Archivage physique et électronique*
- b. Si vous êtes dans votre session, cliquez toujours sur *« accueil »* sur la barre de menus principaux chaque fois que vous souhaitez revenir en arrière et cliquez sur « GROUPE APPM » pour revenir sur la page de garde de la plateforme.

S'il vous arrive d'oublier votre *« mot de passe »* d'enregistrement, cliquer sur « *rappel du mot de passe oublié »* en page de garde ou dans l'espace création de compte gratuit en rentrant votre email pour récupérer votre mot de passe perdu.

*Il est préférable de rafraîchir les pages si vous passez plus de temps sur la plateforme en appuyant tout simplement sur F5 de votre clavier.* 

# Employeur, commandez un accès.

Cet espace n'est pas gratuit pour les entreprises parce qu'il offre de multiples avantages : la publication des offres d'emploi, la pondération des candidatures, la pondération raffinée des candidatures des groupes 4 et 5 (critères et *notation sur 40 points*, le tri, l'organisation de l'entretien et le mailing à l'ensemble des postulants) ou à chacun des groupes de postulants jusqu'à la « short liste ».

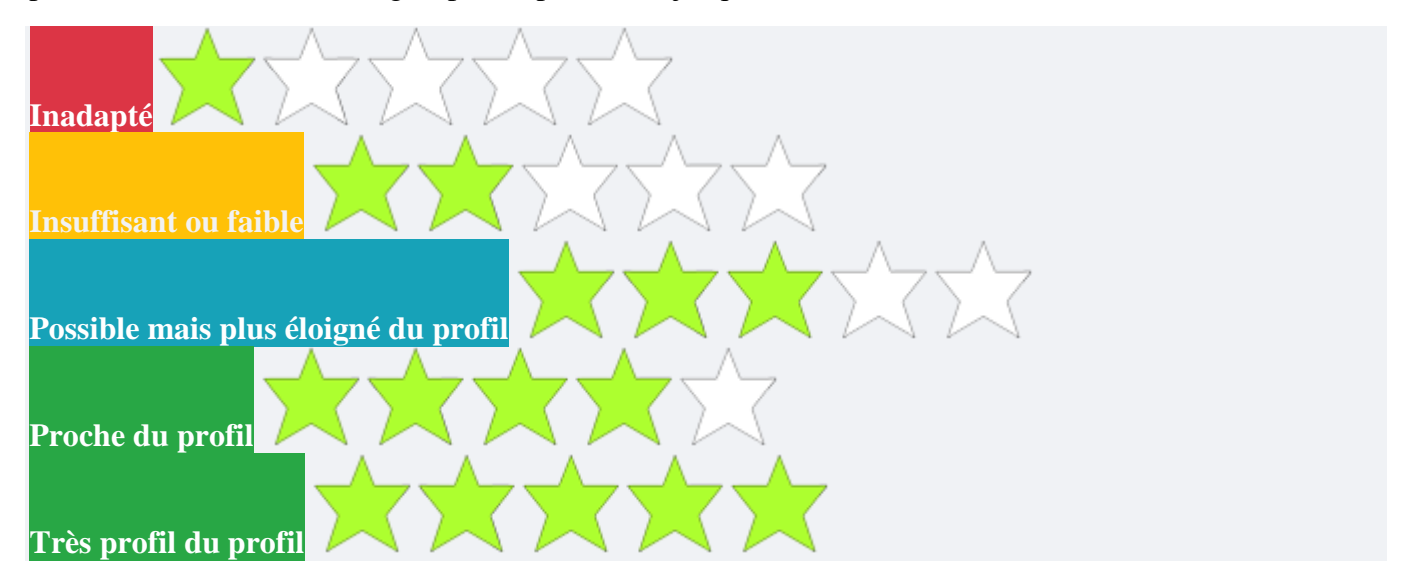

*Candidatures inadaptées :* Ce sont des candidatures qui n'ont rien à voir avec le profil recherché en termes de formation de base requise, d'antécédents professionnels et de critères secondaires. Ces candidatures peuvent être très bonnes mais pas pour le poste faisant l'objet de la recherche.

*Candidatures insuffisantes :* Ce sont des candidatures dont les formations et les expériences ne peuvent couvrir les besoins du poste. Elles présentent des aspects positifs, malgré l'insuffisance et l'absence de certains critères « absolus ».

*Candidatures possibles mais plus ou moins éloignées du profil :* Ce sont des candidatures sur lesquelles on ne peut se faire une idée tout de suite, à priori (doute). Ce sont des candidatures à **revoir**.

*Candidatures proches du profil* : Ce sont des candidatures proches du profil sans être tout à fait au centre avec peu d'absence de critères « absolus ».

*Candidatures très proches du profil :* Ce sont des candidatures dont la première lecture révèle une parfaite adéquation en termes de formation, d'expériences professionnelles et de critères annexes avec le profil recherché. Seuls des tests écrits ou des entretiens bien menés aux questions fermées permettent de déceler l'inadéquation. Généralement ils savent bien écrire les CV et parler.

Les entreprises intéressées commanderont un ACCES ANNUEL (session) au forfait dépendant de leur taille en nombre de salariés.

Elles gagneront en temps et efforts considérables en minimisant les subjectivités de leurs actions de recrutement au petit prix sur l'année. Fini les soucis que vous ayez 400, 500 ou plus de dossiers de candidature. La sélection devient un jeu et passionnant.

#### *Alors, comment commander un « accès » et bénéficier de ces multiples avantages ?*

Si vous êtes nouvel utilisateur sur la plateforme, vous devez d'abord commandez un accès pour s'enregistrer et devenir Client.

1. En page de garde, cliquez sur « *commander un accès »* pour accéder à la page de *« commande d'accès »,* que vous devez renseigner et *« envoyer »*. En retour, vous recevez un mail auto généré de *« commande d'accès »* à ne pas répondre.

- 2. Après la négociation commerciale, votre compte sera activé par APPM, et vous recevrez un mail de *« création client »* contenant votre *« email »* et un *« mot de passe »* auto généré, que vous pouvez copier/coller et ensuite modifier en cliquant sur *« changer mot de passe »* à votre nom en haut à droite du site en un *« mot de passe »* plus simple et facile à retenir.
- 3. Vous devenez en ce moment un *« client »* avec une session et un espace privé. Il vous suffira désormais de saisir votre *« adresse e-mail »* et votre *« mot de passe »* ensuite « *valider* » pour accéder tout simplement à votre espace privé.
- 4. La plateforme étant un espace de traçabilité et de stockage des données des actions de recrutement des **Clients enregistrés**, ils restent propriétaires des contenus envoyés et reçus. APPM n'y ait pas accès aucunement. Ces contenus, exclusifs et privés, ne sont connus que du Client et de ses délégués créés auxquels il peut donner des accès et de définir dans quelle mesure ils peuvent utiliser les contenus. Les délégués ont la possibilité à leur tour de partager ou transférer certains contenus à d'autres *sous-délégués* créés avec une possibilité de contrôle. Par défaut, le Client a le contrôle, la maîtrise et la supervision de l'ensemble des contenus.
- 5. Si vous êtes dans votre session, cliquez toujours sur *« accueil »* sur la barre de menus principaux chaque fois que vous souhaitez revenir en arrière et cliquez sur « GROUPE APPM » pour revenir sur la page de garde.
- 6. Dans votre session, vous pouvez *« poster des offres de recrutement »* ou *« créer un délégué »* ou plusieurs avec des tâches spécifiques.
- 7. Dans votre session, vous trouverez différents utilitaires pour continuer votre action de recrutement.
- 8. Vous pouvez publier vos avis de recrutement sur la plateforme, alternativement, vous pouvez publier votre avis de recrutement sur d'autres supports de votre choix mais en renvoyant les demandeurs intéressés à postuler à travers la plateforme de APPM.
- 9. Dans votre session, vous verrez 10 cases différentes. La première case *« postulants »* indique le nombre total de postulants.
- 10. Vous pouvez commencer la pondération en fonction des critères retenues pour le poste. Les 9 autres cases auront leur contenu en chiffres (nombres) au fur et à mesure que la pondération se poursuit. Une fois un candidat pondéré, le candidat suivant à pondérer s'affiche et ainsi de suite.
- 11. Vous pouvez mettre un filtre pour afficher par groupes de postulants.
- 12. Vous pouvez *« imprimer »* et *« envoyer des mails »* à tous les candidats ou par groupes de postulants et ceux convoqués pour des tests écrits ou des entretiens/interviews.
- *13. Vous pouvez affiner éventuellement la recherche avec les 2 groupes (4 et 5) en faisant une pondération part point pour identifier des candidats à retenir pour la phase entretien.*

*Il est préférable de rafraîchir les pages si vous passez plus de temps sur la plateforme en appuyant tout simplement sur F5 de votre clavier.* 

### **Nb : Ce tutoriel n'est pas exhaustif, la plateforme renferme beaucoup d'outils d'aide au recrutement.**